# IOMOD16DI user manual v1.4

### Introduction

IOMOD 16DI is small sized stand-alone Modbus (RTU) or IEC 60870-5-103 digital input controller. IOMOD is used for industrial applications, where digital signaling is used and robust communication is needed. IOMOD is ideal solution for applications such as data acquisition, observation, process monitoring, testing and measurement at remote places. It is controlled over Modbus or IEC 60870-5-103 protocol, and can be used with any SCADA system.

#### Features

- 16 digital inputs with configurable active signal polarity, or input inversion; Pulse count and ON time count
- Galvanically isolated inputs
- Configurable over USB  $\bullet$
- Drag And Drop firmware upgrade over USB
- RS485 communication
- LED input indications, + Data transmission (Rx and Tx) indication.
- Small sized case with removable front panel
- DIN rail mount
- Operating temperature: from -30 to +70°C
- Power Requirements: 12-24 VDC

### Device operational information

IOMOD 16DI uses Modbus (RTU) or IEC 60870-5-103 protocol over RS485 interface. Protocol used by device can be changed by uploading corresponding firmware. Default communication settings are: 9600 baudrate, 8N1, Slave address - 1.

# MODBUS operational information

To read all input statuses, send 02 Modbus command (Read Discrete Inputs) 03 Modbus command with resolution of first register (0) and a size of 16. Returned value will show 16 input states.

To read all input registers' values, send 04 Modbus command (Read input registers) with resolution of first register (0) and size of 80. Returned data will show pulse count (first register) and ON time (2<sup>nd</sup> and 3<sup>rd</sup> registers) for each input pulse count of input #2 will be at register  $4<sup>th</sup>$ , and so on. ON time will be shown as seconds. ON time and pulse count will increase when input pulse is longer than Filter time, which is configured by user in USB terminal menu. Shorter pulses will be ignored in both pulse and ON time registers. From software version 1.10, as capacity of input counter expanded to 32-bits, additional 32 registers depict such wider values in registers 00048-00079. All these registers can be set by using 06 Modbus command.

To invert input states by software, configure device over USB terminal. Modbus commands one may use are shown in table below.

### Supported MODBUS functions

#### 02 (0x02) Read Discrete Inputs

Reads status of digital inputs (Off or On). IOMOD 16DI has 16 digital inputs from address 0 to address 0xF; These inputs are active-high or active-low according to supply given to reference input. User can turn on logical input inversion (through USB).

#### 03 (0x03) Read Holding Registers

Lets user read counter/timer values dedicated to digital inputs. There are 80 MODBUS registers. Values held in these registers are explained in a table below. There are two types of values - Pulse Counter and On Timer, the latter calculating the time that respective input was held in its active state.

#### 04 (0x04) Read Input Registers

Lets user read counter/timer values dedicated to digital inputs. There are 80 MODBUS registers. Values held in these registers are explained in a table below. There are two types of values - Pulse Counter and On Timer, the latter calculating the time in seconds that respective input was held in its active state. This function is deprecated and mirrors function 0x03 to conform to past versions of IOMOD 16DI.

#### 06 (0x06) Preset Single Register

Sets single register. Register addresses are identical to "Read Input Registers" addresses.

### Modbus register mapping table

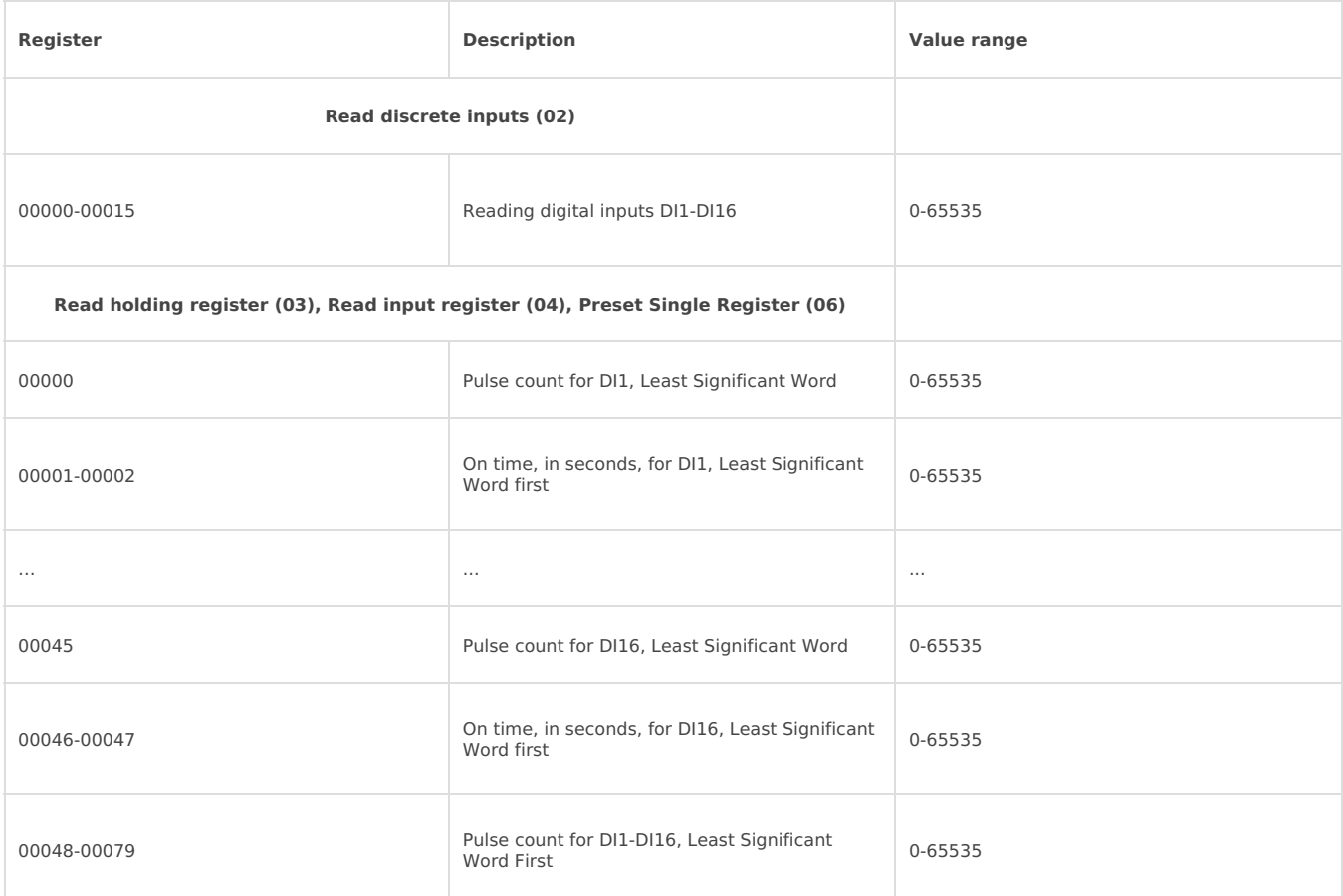

\*It is advised to set most significant word of counter/timer first

### IEC 60870-5-103 operational information

IOMOD uses standard communication scheme. Initiation, control messages and queries are initiated by master (controlling station), while IOMOD device (controlled station) only answers requests and statuses. First message sent by master is RESET CU to restart communication. When device answers with ACK, master proceeds with acquiring General Interrogation and sending time synchronization.

When this initialization is complete, master polls IOMOD device with class 1 and class 2 requests. Class 2 is used when master polls for a cyclic data. Controlled device responds when spontaneous data exists and master then sends request for Class 1. Controlled station responds with time tagged message.

When input status changes, device filters input glitches with user configurable filter time. When filter is passed device sends "spontaneous" message with "Function type" as input address (default function type of inputs – 160), and "Info number" as input pin number.

# IEC 60870-5-103 telegram description

Master (controlling station) sends "Link Reset CU" or "Link Reset FCB" commands, which is function code "0" or "7" within fixed frame telegram.

Example: | 0x10 | 0x40 | 0x01 | 0x41 | 0x16 |

Device (controlled station) responds with ACK.

Master, requesting Link status must send fixed frame telegram with function code "9". Device then responds with "Access Demand" (function code "11").

On first "Class 1" request, device will send its identification string. If there is spontaneous messages to send, they will be sent first.

Master, initiating time synchronization, must send variable frame, with function code "User data with ACK" , ASDU type "6" and Cause of Transmission "8". Info elements must contain 7-byte time structure.

GI is initiated by master with variable frame, including function code "3" (User data with ACK) , ASDU type "7" and Cause of Transmission "9". Slave device then responds with ACK. Master gets GI data by polling with Class 2 request till slave transmits "End of GI" (Cause of Transmission – "10"). IOMOD device responds with time tagged message, including DPI states of inputs. Input numbers is represented by "Info number" in protocol.

### Device configuration of IEC-60870-5-103

#### Input inverting and polarity selection

Input polarity selection (active signal selection) is done by connecting appropriate supply to COM pin. Further explained in section Mounting and installation guide.

Input inversion does logic inversion of signals.

#### Input grouping

Sometimes two inputs must be captured as one double point input (DPI). Inputs can be grouped into pairs of two. Only two neighbor pins can be grouped into pair, while first pin in pair must be odd number pin. When grouped, second pin in the pair is not used anymore – all approaches to this pin generates an error. For example – IN1 and IN2 can be grouped, after that IN2 is not used; IN2 and IN3 cannot be grouped; IN3 and IN4 can be grouped, but IN4 is not used, etc.

Fig. 3.1 shows inputs ungrouped and controlled independently. In this mode, General Interrogation will be composed of 16 input states. Notice +V<sub>IO</sub> and -V<sub>IO</sub> connection: when COM is connected to negative power supply voltage, inputs are controlled by positive voltage.

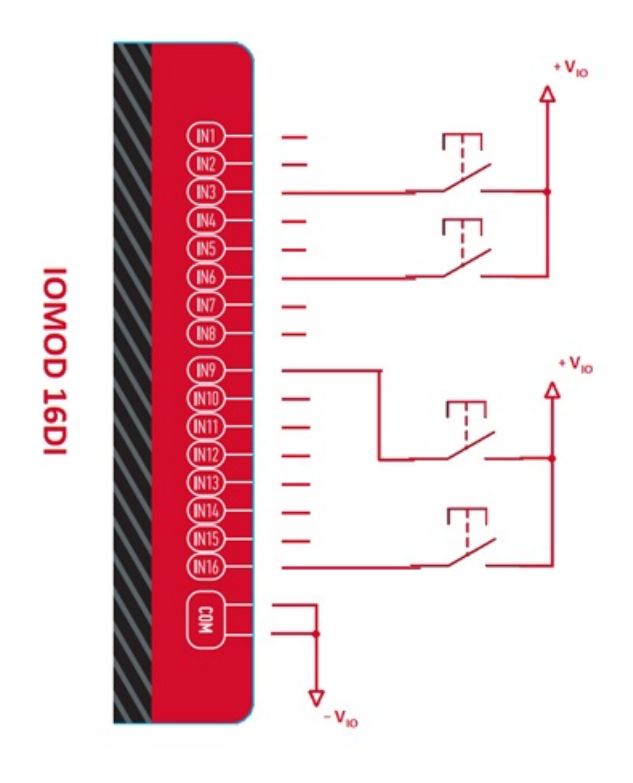

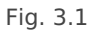

In addition to this, Fig. 3.2 shows  $F^t + 2^{nd}$  and  $11^{th} + 12^{th}$  inputs are grouped into pair. Now, General Interrogation will be composed of 14 input states (with IN2 and IN12 missing). Input numbers are represented by *Info number* in protocol. Here, COM is connected to positive voltage of power supply and inputs are controlled by negative voltage.

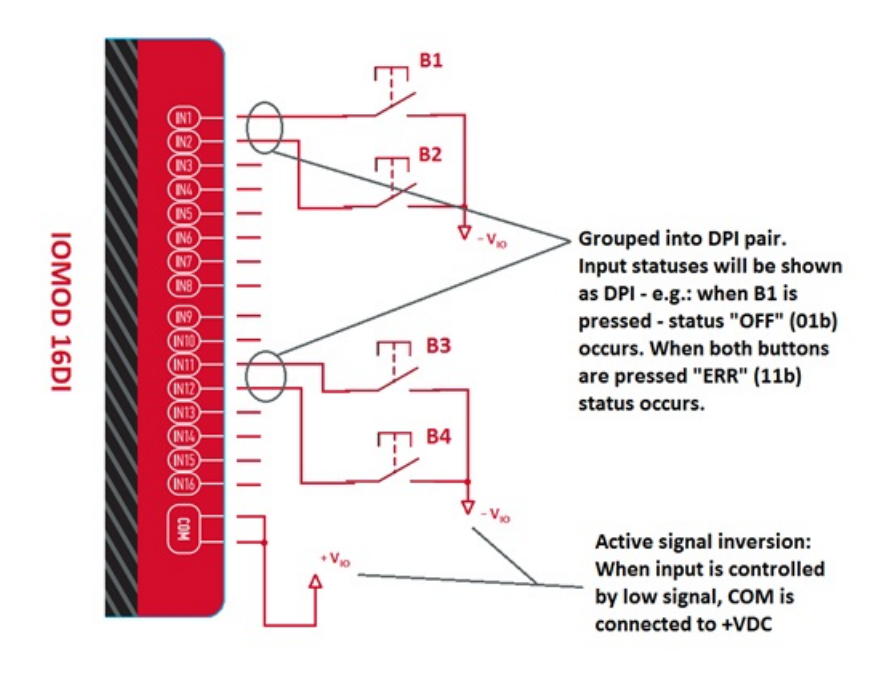

Fig. 3.2

### Input filter

Input filter is simple glitch filter with time input. This filter time corresponds to stable time that input must achieve before sending status change.

### Addressing configuration

Devices Input address is configurable. This addresses in IEC 60870-5-103 protocol is considered as "Function Type". Input address is 160 by default.

Device is addressed by "Link address", which is 1 by default.

# Testing With "THE VINCI" software

To test IOMOD with default settings, user connects device through RS485 to Modbus master. Example using "The Vinci Expert" device as serial interface converter and adapter to PC with "The Vinci" software. Default settings for Modbus – 9600 baudrate; 8 data, no parity, 1 stop bit. When opening "The Vinci" software, choose Modbus serial – Master mode. In settings tab, choose station number (default – 1); configure tags (as described in section 2. Device working information); Press start and go to "Statistic" tab:

| Settings | Console<br><b>Counts</b>          | Statistic      | The Vinci Expert   |       |                |  |      | Tage<br>Format             |        |
|----------|-----------------------------------|----------------|--------------------|-------|----------------|--|------|----------------------------|--------|
| Station. | Function                          | Address        | Value              | Court | Name           |  |      | Thane<br>Dø.               |        |
|          | <b>Read Discovers Inputs (02)</b> | o              | ##191              | 28    | <b>Input B</b> |  |      | <b><i>Input Status</i></b> |        |
|          | Dand Discrete Inputs (02)         | ٠              | <b>FT193</b>       | 28    | $\sim$         |  |      |                            |        |
|          | Read Discrete Inputs (02)         | $\overline{z}$ | <b>PT ( 3)</b>     | 27    | $\sim$         |  |      |                            |        |
|          | Read Discovete Inputs (02)        | $\overline{a}$ |                    | 27    | $\sim$         |  |      |                            |        |
|          | Read Discrete Inputs (02)         | $\Delta$       | <b>FTIM</b>        | 27    | $\sim$         |  |      |                            |        |
|          | Read Discrete Inputs (02)         | 5              | 120113             | 27    | $\sim$         |  |      |                            |        |
|          | Read Discovete Inputs (02)        | c              | 17101              | 27    | $\sim$         |  |      |                            |        |
|          | Read Discrete Inputs (02)         | $\overline{z}$ | <b><i>PERS</i></b> | 27    | $\sim$         |  |      |                            |        |
|          | Baad Diaccots Inputs (02)         | o              | <b>SETTING</b>     | 28    | $\sim$         |  |      |                            |        |
|          | Read Discrete Inputs (02)         | $\mathbb{I}$   | 17191              | 28    | $\sim$         |  |      |                            |        |
|          | Read Discrete Inputs (02)         | 10             | <b>FETTER</b>      | 27    | $\sim$         |  |      |                            |        |
|          | Read Discrete Inputs (02)         | 11             | m                  | 27    | $\sim$         |  |      |                            |        |
|          | Read Discrete Inputs (02)         | 12             | <b>ATTOR</b>       | 27    | $\sim$         |  |      |                            |        |
|          | Read Discrete Inputs (02)         | 13             | 12173              | 27    | $\sim$         |  |      |                            |        |
|          | Read Discrete Enputs (02)         | 14             | <b>FFISI</b>       | 27    | $\sim$         |  |      |                            |        |
|          | Dead Discrete Inputs (02)         | 15             | ##191              | 27    | $\sim$         |  |      |                            |        |
|          |                                   |                |                    |       |                |  |      |                            |        |
|          |                                   |                |                    |       |                |  |      |                            | Add    |
|          |                                   |                |                    |       |                |  |      |                            | 6a     |
|          |                                   |                |                    |       |                |  |      |                            | Delete |
|          |                                   |                |                    |       |                |  |      |                            |        |
|          |                                   |                |                    |       |                |  |      |                            | Send   |
|          |                                   |                |                    |       |                |  | Cear |                            | Help   |

Fig. 3.1. Statistic tab in "The Vinci" application for Modbus communication

As seen in Fig. 3.5, Inputs are shown with info numbers 1-16, and function type - 160.

GI, time synchronization options can be found at right side of the program, in "System" tab.

Fig. 3.6 shows  $1^{st}$  +  $2^{nd}$ ,  $5^{th}$  + 6<sup>th</sup> and  $11^{th}$  +  $12^{th}$  Inputs grouped (notice order of info numbers). These pairs is shown INTERM (00) because both inputs of pair are off (giving binary representation of 00b).

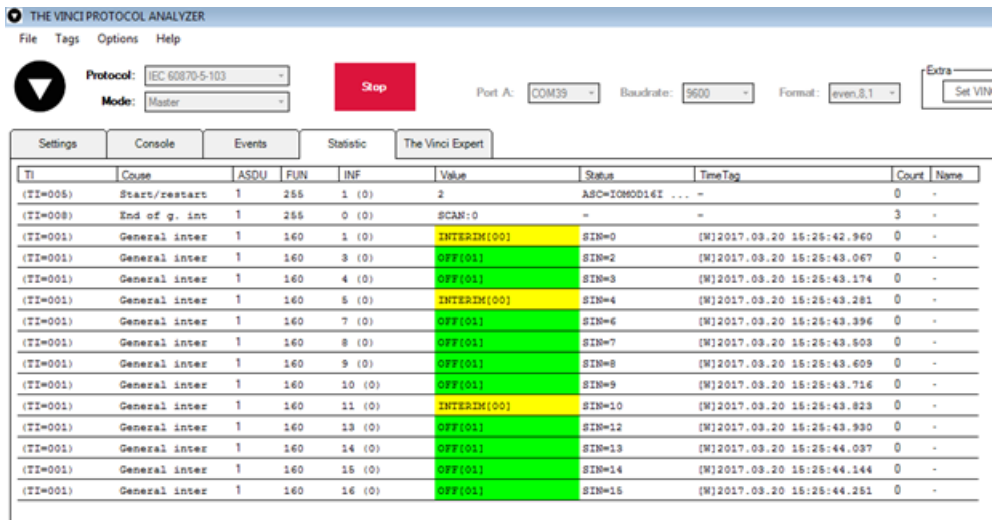

Fig.3.2. Statistic tab in "The Vinci" application for IEC-60870-5-103

### Technical information

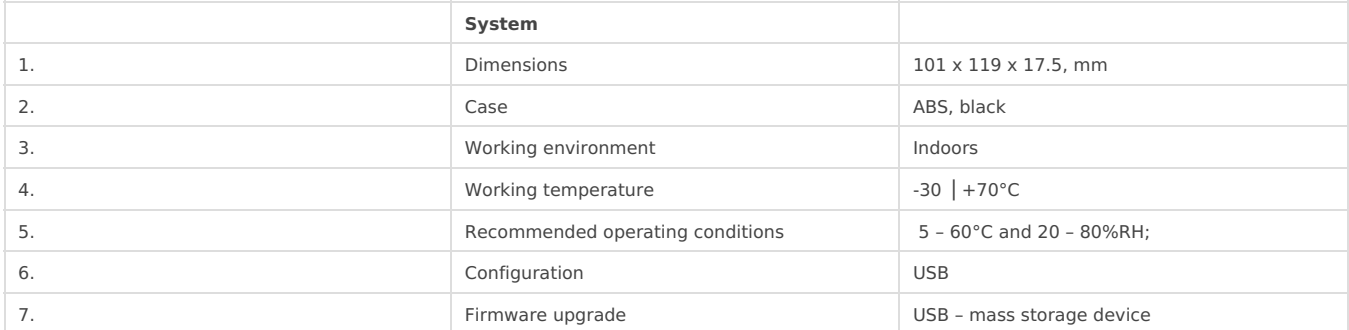

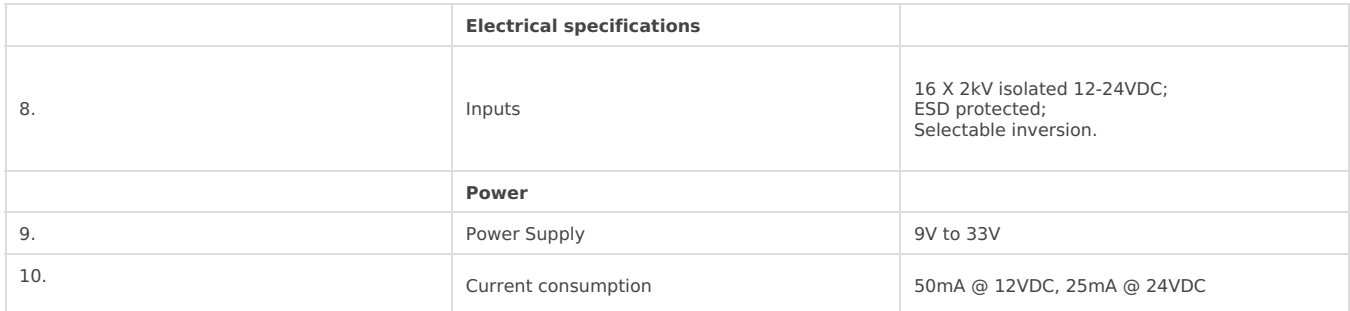

### Mounting and installation guide

#### IOMOD 16DI RS485 interface

IOMOD 16DI has integrated 120Ω termination resistor which can be enabled or disabled over USB configuration. It is recommended to use termination at each end of the RS485 cable. See typical connection diagram on Fig. 5.1.

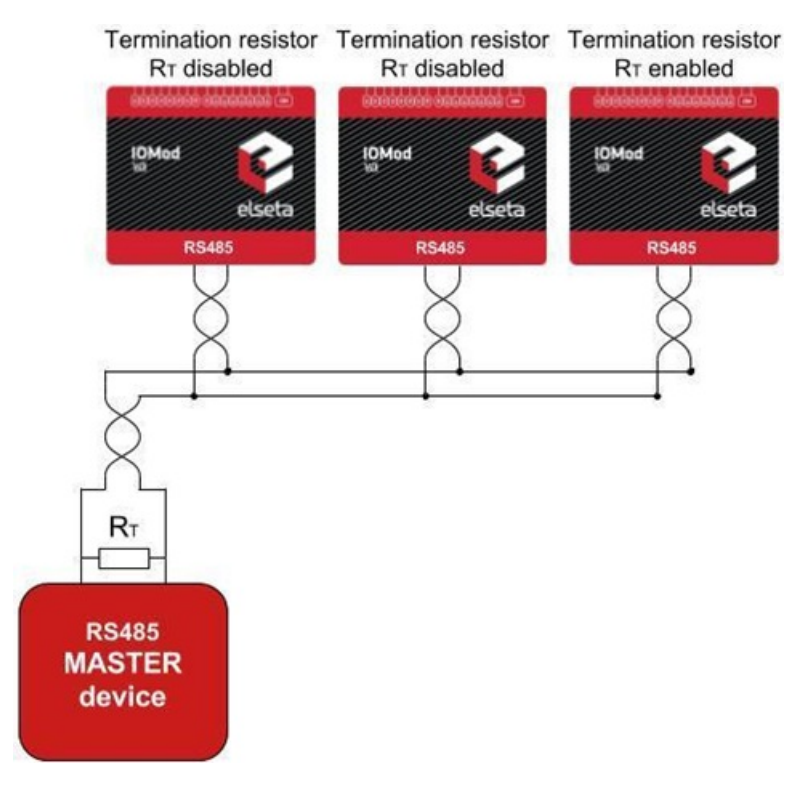

Fig. 5.1. Connection example

IOMOD 16DI has 1/8 Unit load receiver which allows to have up to 256 units on line (compared to standard 32 units). To reduce reflections, keep the stubs (cable distance from main RS485 bus line) as short as possible when connecting device.

#### IOMOD 16DI inputs

Typical application of IOMOD 16DI inputs is shown on Fig. 5.2. When default configuration for inputs is applied, user will see inputs connected to +12/24V as "high" or state "1" and input status LED will glow.

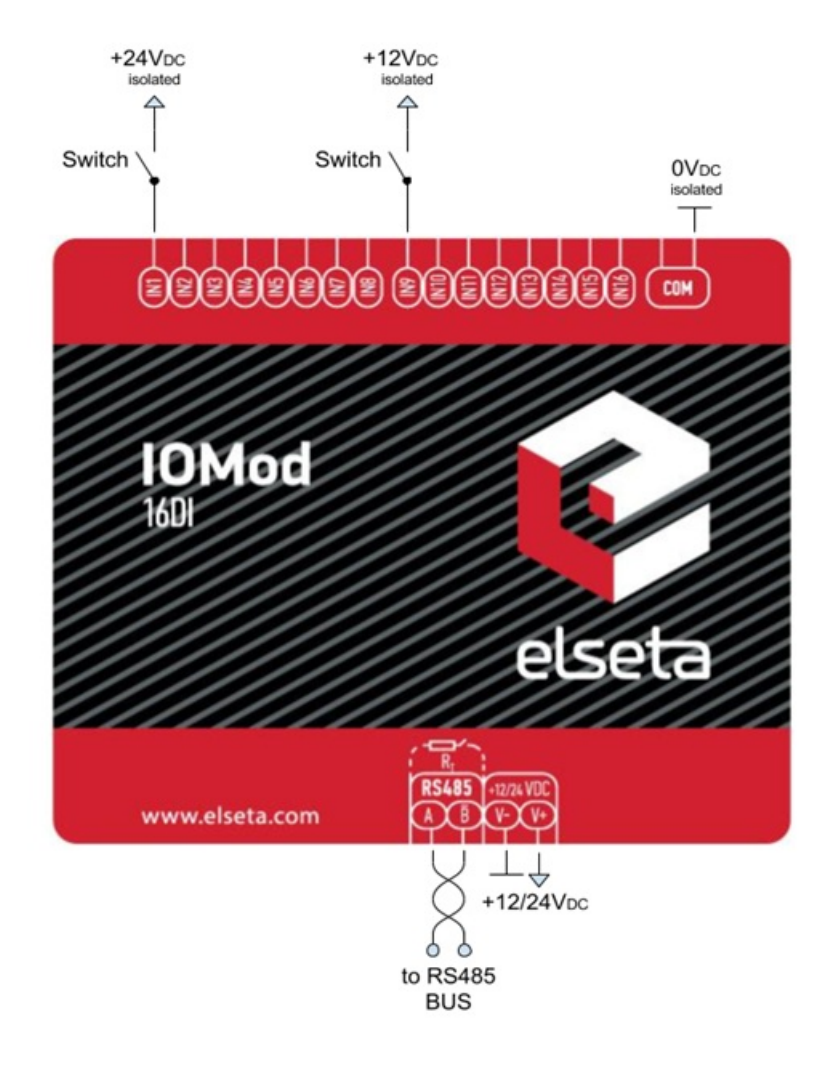

User can setup inputs to be driven by 0V (active low) signal (see Fig. 5.3). With this configuration, user will see inputs connected to 0V as "high" or state "1", input status LED will glow.

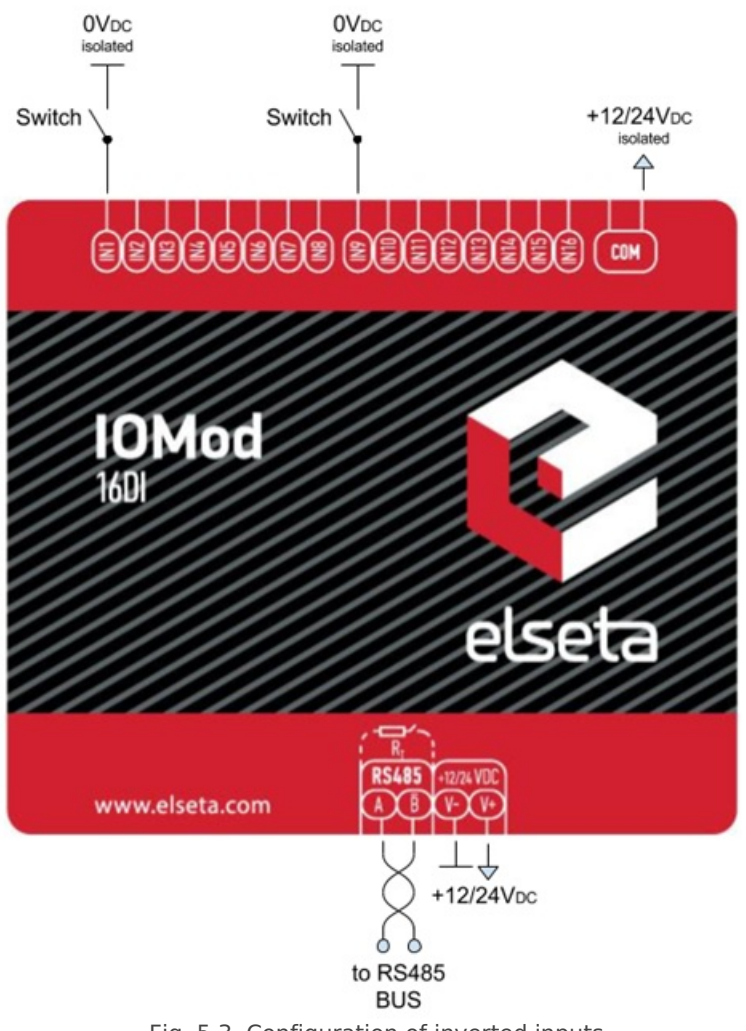

Fig. 5.3. Configuration of inverted inputs

# Configuration over USB

#### Driver installation

Device requires USB drivers to work as virtual com port. First-time connection between device and computer could result in "Device driver software was not successfully installed" error (Fig. 6.1).

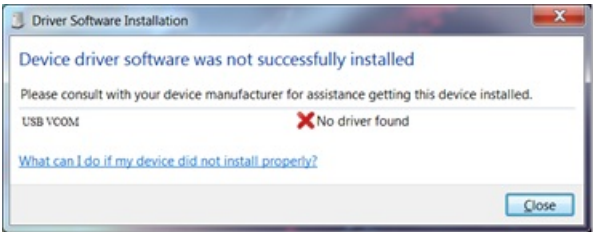

Fig. 6.1. Device driver error message

User then manually installs drivers by selecting downloaded driver folder: Go to Control Panel -> Device Manager; Select failed device; Press "Update driver software"; following screen should appear (Fig 6.2).

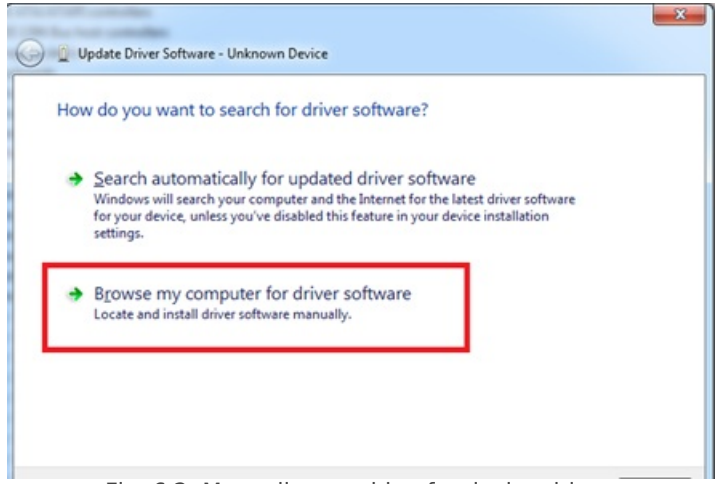

Fig. 6.2. Manually searching for device drivers

Select "x86" driver for 32bit machine, or x64 for 64bit machine. If not sure, select root folder (folder in which x64 and x86 lays inside).

| Name       | Date modified    | Type              | Size:  |
|------------|------------------|-------------------|--------|
| x64        | 11/24/2015 15:20 | File folder       |        |
| :86        | 11/24/2015 15:20 | File folder       |        |
| Ipc-vcom   | 12/5/2014 20:46  | Security Catalog  | $7$ KB |
| a Ipc-vcom | 11/21/2014 23:20 | Setup Information | 3 KB   |
|            |                  |                   |        |
|            |                  |                   |        |
|            |                  |                   |        |

Fig. 6.3. Contents of device drivers' folder

#### IOMOD configuration with PuTTY terminal

Configuration of IOMOD device is done through CLI (Command Line Interface) on virtual COM port. Drivers needed for MS Windows to install VCOM will be provided. To open up CLI simply connect to specific V-COM port with terminal software (advised to use PuTTY terminal software. If other software is being used, user might need to send <return> symbol after each command). When connected user should immediately see main screen:

| COM39 - PuTTY<br>▣                                                                                                    |   |
|----------------------------------------------------------------------------------------------------|---|
| Configure Terminal<br>---<br>-------                                                                                                    |   |
| Slave Address (1)<br>[1]<br>[2]<br>Communication settings<br>[3]<br>Input State Inversion (Normal)<br>[5]<br>Input filter time (1000 ms)<br>[6]<br>Input counter restart<br>$\left[ 7 \right]$<br>Set Default Settings<br>[8]<br>Firmware Upgrade |   |
| [9]<br>Diagnostics<br>[0]<br>Exit                                                                                                    |   |
|                                                                                                    | E |

Fig. 6.4. Main menu example of configuration program via CLI

Navigation is performed by sending number to terminal. User then proceeds by following further on-screen instructions. For example, to set Baudrate, press [2] to enter Baudrate screen; press [1] to edit; enter new configuration; press [RETURN] to save, or [ESC] to cancel changes. When done, press [0] (exit) before disconnecting device. Default values is set by pressing [6] on main screen, and confirming changes [1].

If accidentally closed the terminal window, user can connect terminal program again, and press any key on keyboard to show up main menu.

#### Main Menu

Modbus

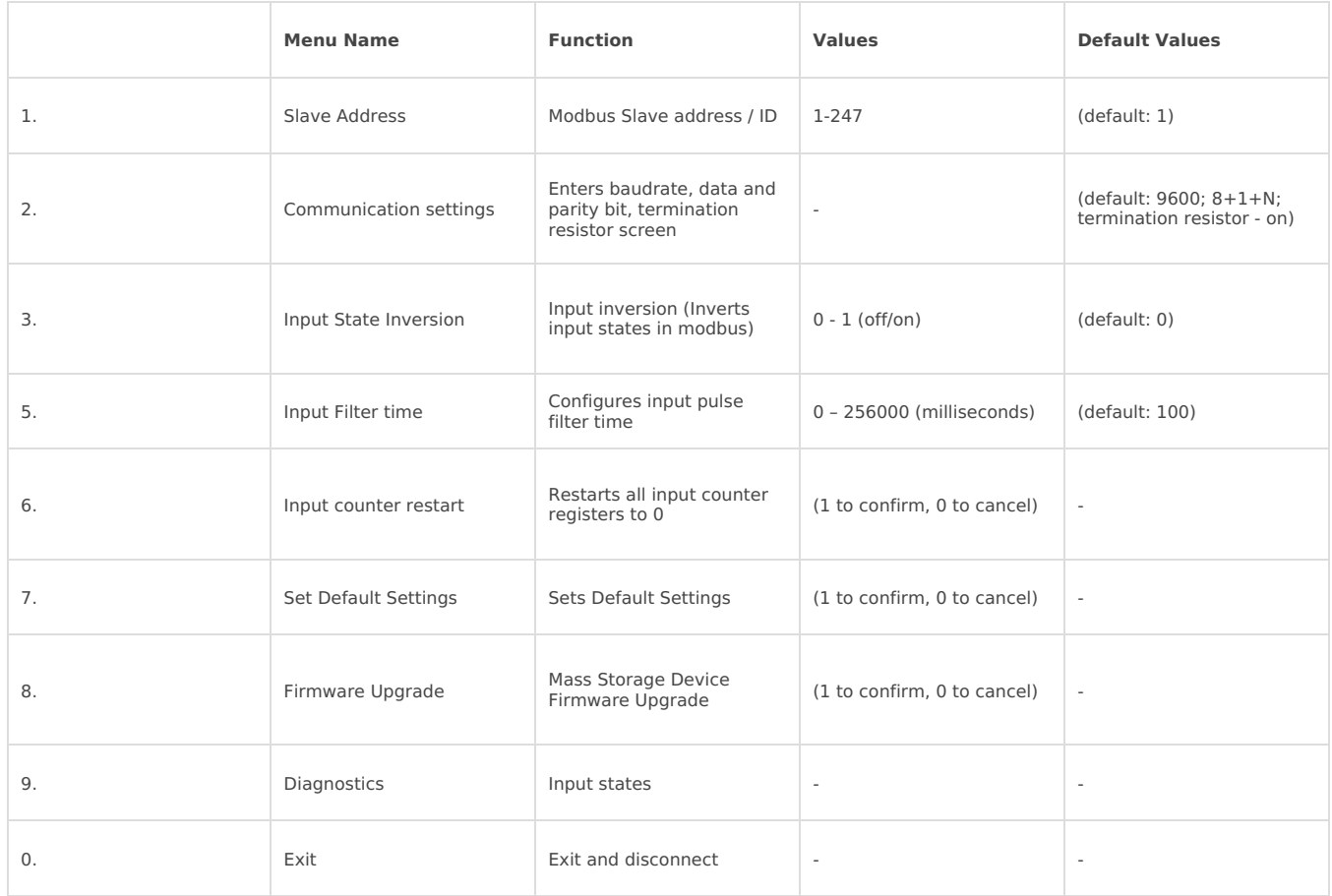

#### IEC-60870-5-103

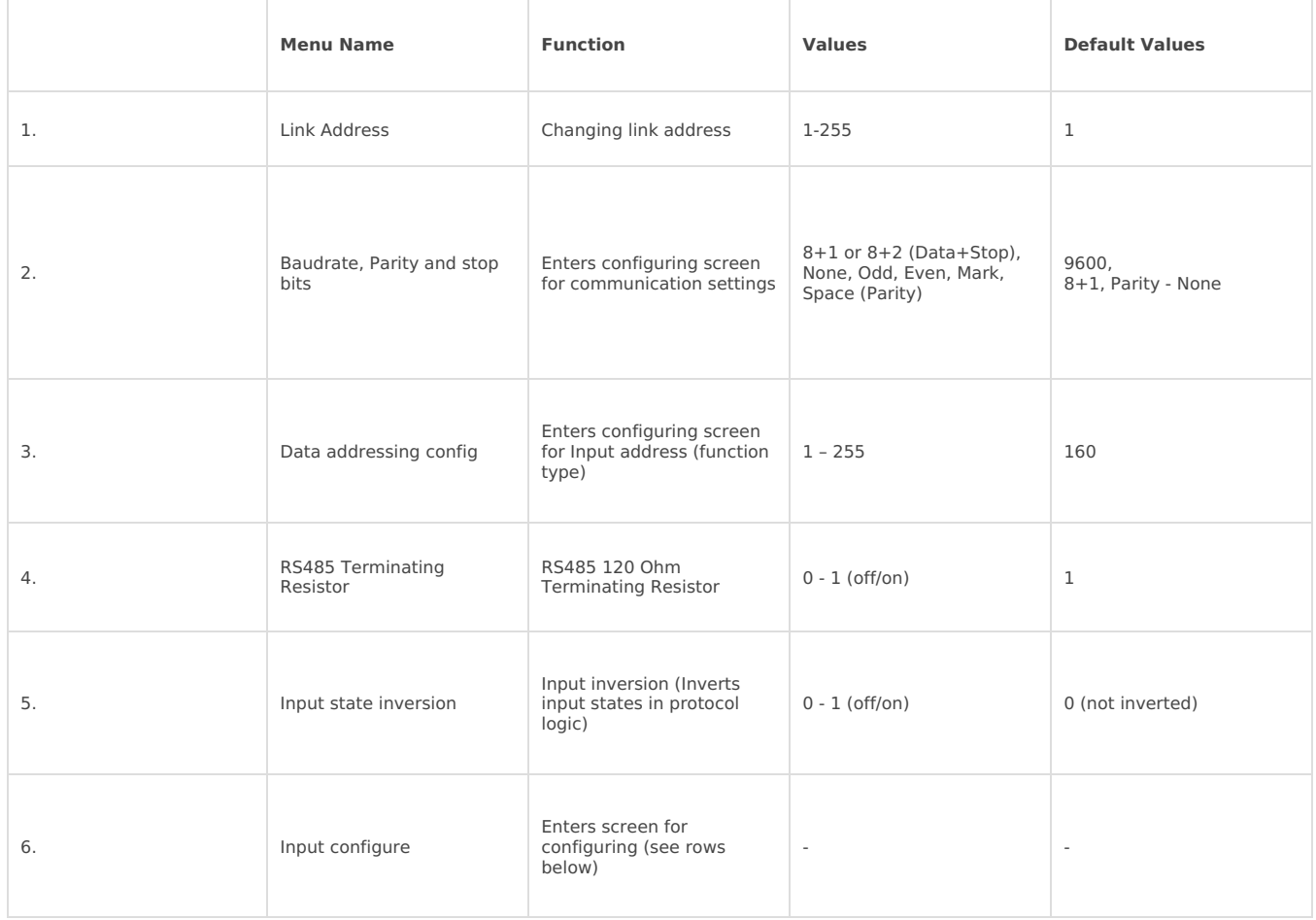

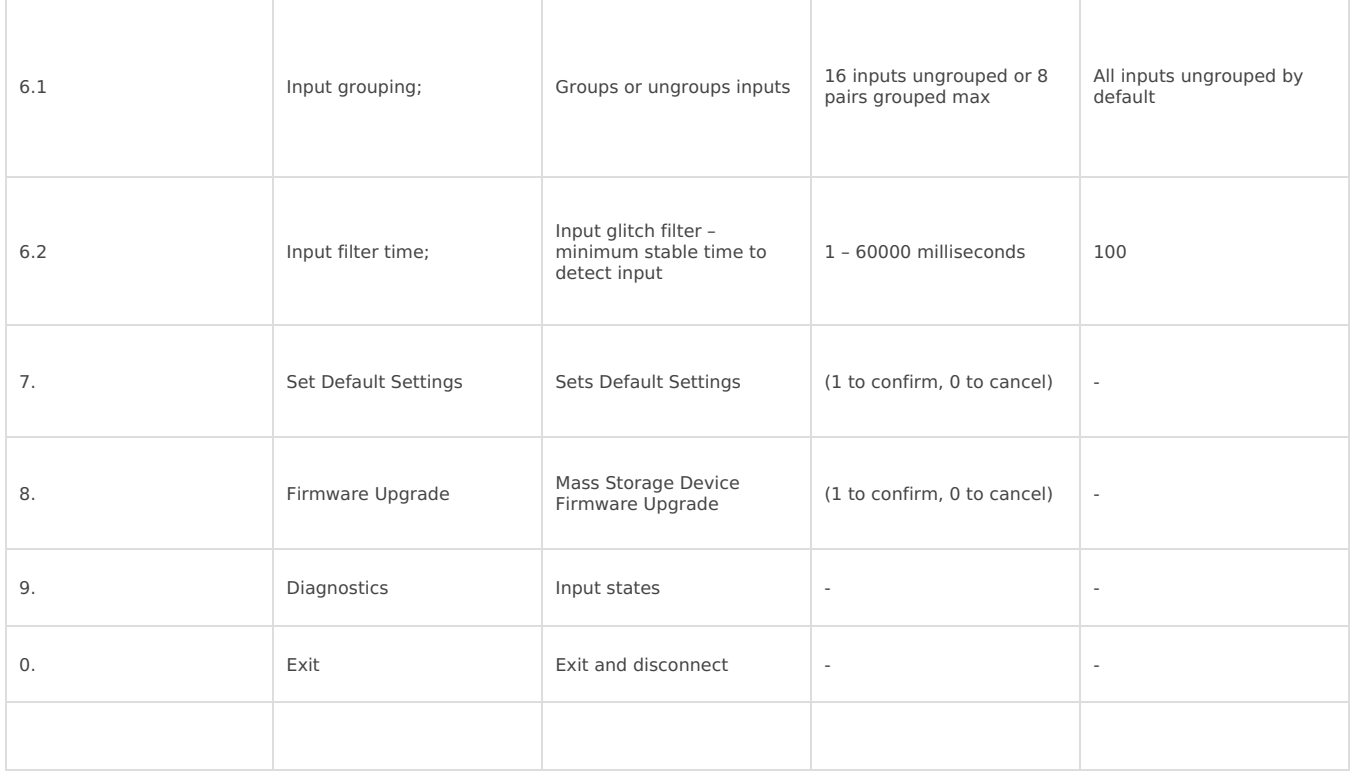

#### Protocol simulator

T

After entering diagnostics screen, user can turn on protocol simulator by pressing [9]. When protocol simulator is turned on, device will communicate through USB port rather than RS-485 line. Communication on RS-485 line is closed and all Modbus commands will be accepted only from USB. To exit this mode user must restart device.

#### Firmware upgrade over USB

It is recommended to close terminal window when entered firmware upgrade mode.

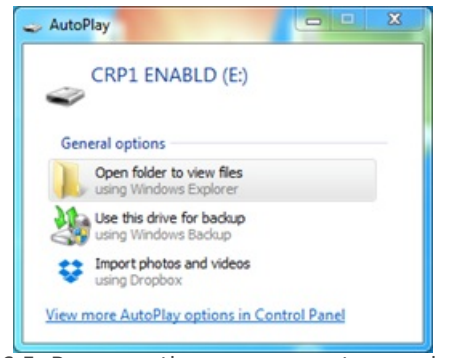

Fig. 6.5. Reconnecting as a mass storage device

User then must delete existing file "firmware.bin", and simply upload new firmware file by drag and drop.

| Organize v<br>Share with *  |   | <b>Burn</b> | New folder     |                 |      |        | 三 - | Ы | $\bullet$ |
|-----------------------------|---|-------------|----------------|-----------------|------|--------|-----|---|-----------|
| Music                       | ۰ | ×<br>Name   | Date modified  | Type            | Size |        |     |   |           |
| Pictures<br><b>N</b> Videos |   | a firmware  | 2/6/2009 10:10 | <b>BIN File</b> |      | 128 KB |     |   |           |
| Computer<br>Local Disk (C:) |   |             |                |                 |      |        |     |   |           |
| CRP1 ENABLD (E)             |   |             |                |                 |      |        |     |   |           |
| <b>Gu</b> Network           |   |             |                |                 |      |        |     |   |           |
|                             |   |             |                |                 |      |        |     |   |           |

Fig. 6.6

Reconnect device and check firmware version.

Revision #1 Created 17 June 2021 12:44:33 by Vilius Cibulskas Updated 17 June 2021 13:08:29 by Vilius Cibulskas